## SIMPLIFIED PROCESS: FLORIDA MOCK ELECTION

Conduct the Mock Election with minimal effort as a KidsVoting Florida Affiliate or Ballot Administrator by using the "unlock" feature in DoubleClick Democracy. To create a KidsVoting Florida account, email KVFL@ucf.edu

#### CREATING A BALL OT

**Log into DoubleClick Democracy. In the Ballots Tab, create a ballot for your Mock Election using the 2018 KVFL Gubernatorial & Congressional Elections Master Ballot found under Ballot Template.**

- Ə. **Set the Start and End Dates for the Mock Election**
- Ɛ. **Set Enable Unlock Code to "Yes"**
- Ƒ. **Set the Unlock Code to KVFL**
- ƒ. **Check Enable Public View of Results**
- Ɠ. **Click Update Ballot**
- Ɣ. **Click PreűieŲ Ballot to**  verify that it is correct
- ƕ. **Record the Ballot Link**

# EMAILING INFORMATION

**Email participating schools/teachers the**  following information:

- **Ə. Ballot Link**
- **Ɛ. School Code**
- **3. Unlock Code (KVFL)**

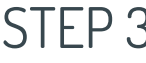

## VOTING PROCEDURES

To vote, the ballot administrator will do the **following for each computer being used as**  a voting stations:

- **1. Open the Ballot Link** with your browser.
- Ɛ. **Click Unlock on the Vote page**
- Ƒ. **Enter the Unlock Code and the School Code**
- ƒ. **Confirm the Ballot**
- 5. Have students vote and **submit their ballot. NjReminder: monitor students to ensure**  double voting does not take place)
- Ɣ. **After the Ballot is**  submitted, a new ballot will appear for the next **student**
- ƕ. **Repeat this process until**  all students have voted

*Lock the ballot as needed to ensure no accidental votes are cast.* 

## STEP1 || STEP2 || STEP3 || STEP4

## VIEWING RESULTS

**To view results after** voting, open browser to **dcdonline.org/admin/ users/signin** 

- Ə. **Log into DoubleClick Democracy using the Report User Name and Report User Password** for your school. This **information can be obtained bŸ**  downloading the Excel **"School Username**  Password 2018" file.
- 2. Open the Excel file and **click "Find & Select" in the upper right portion of the toolbar**
- Ƒ. **Choose "Find" and enter the school name**
- ƒ. **The Report User Name**  will be in Column C and **the Report User Password will be in Column D**